## Automated Waitlist F.A.Q.'s

- Q. Can I register for one section of a course and waitlist on a different section of the same course?
- A. No.
- Q. Can I waitlist for more than one section of the same course?
- A. No. You can only put yourself on the waitlist of one section.
- Q. Is there a limit to the number of courses that I can put myself on the waitlist?
- A. For any class that has a waitlist, you can waitlist yourself in one section provided you are not also registered for another section of the same course.
- Q. How do I know when a seat is available to me?
- A. When a seat becomes available, you will receive an automated notification sent to your PC email from [scheduling@providence.edu](mailto:scheduling@providence.edu) Make sure this email address is not flagged as SPAM or Junk email or you won't receive the email notification.
- Q. How long do I have to register once I get this email notifying me that a seat is available?
- A. Students have 24 hours to log back into Cyberfriar to register for a waitlisted course. If your receive the notification after your designated registration but still within the 24 hours, you can contact the Office of the Registrar to get registered.
- Q. What if I miss my timeframe?
- A. If you miss your 24 hour window, you can add yourself back to the bottom of the waitlist. Once your time expires, the open seat is offered to the next student on the waitlist.
- Q. If I put myself on the waitlist, am I guaranteed to get into the class?
- A. No. Placement on the waitlist, *does not* guarantee you a seat in the class. Students should plan accordingly in the event that you are not selected from the waitlist. It is strongly suggested that you have alternates in place in the event that you are not selected off the waitlist. It is also recommended that you meet with your advisor or departmental office for guidance.
- Q. How do I put myself on a waitlist?
- A. 1. Log into Cyberfriar preferably using the Chrome web browser
	- 2. Click on Add/Drop Classes
	- 3. Attempt to register for a course and get the closed course error
	- 4. In the drop down box next to the course number, select Waitlist and then Save Changes
- Q. Can I put myself on a waitlist before my registration period?
- A. No. You can only put yourself on a waitlist once your registration window opens, as it's like any other registration transaction.
- Q. Do I have to drop a course in order to add myself into a course from the waitlist?
- A. That depends on how many courses you are presently registered for. If you are registered for a full course load, then yes you would have to drop a course for which you are registered to add the waitlisted course. If you aren't registered for a full course load, then you wouldn't need to drop a course.
- Q. How do I know how many seats are on the waitlist?
- A. In the Advanced Course Search on Cyberfriar, there are three columns, WL Cap, WL Act and WL Rem. WL Cap is how many total seats are on the waitlist; WL Act is how many students are already on the waitlist; WL Rem is how many seats still remain open on the Waitlist. **Accountancy**

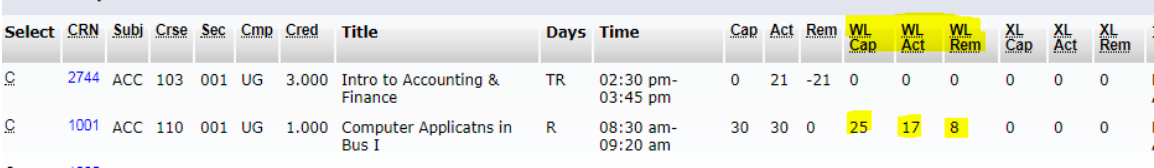

- Q. Does every course have an automatic waitlist?
- A. No. All courses in the School of Business (ACC, FIN, MKT and MGT) have the automatic waitlist and all other academic departments can opt to have a waitlist.
- Q. What do I do if I want to get into a closed course that doesn't have an automatic waitlist?
- A. You will need to contact the department chair of that course to attempt to over-enroll into that course. Please *do not* email the Office of the Registrar.
- Q. What if I need this course to graduate?
- A. The School of Business also has an enrollment exception request process for juniors/seniors who need a business course to graduate. Details and request conditions are listed here: <https://business.providence.edu/ug-waitlist/>. For juniors/seniors not in the School of Business, please work with your academic advisor to address any missing graduation requirements.
- Q. What does it look like on Cyberfriar?
- A. Log into Cyberfriar/Student Services/Registration/Search for Courses/Select Term/Advanced Sear

## Look-up Classes to Add

- 1. When seats are open on a waitlisted class it will show those seats in the Rem column. • These seats are only open for students on the waitlist.
- 2. You will know seats are only available for the waitlist when WL Act is populated.

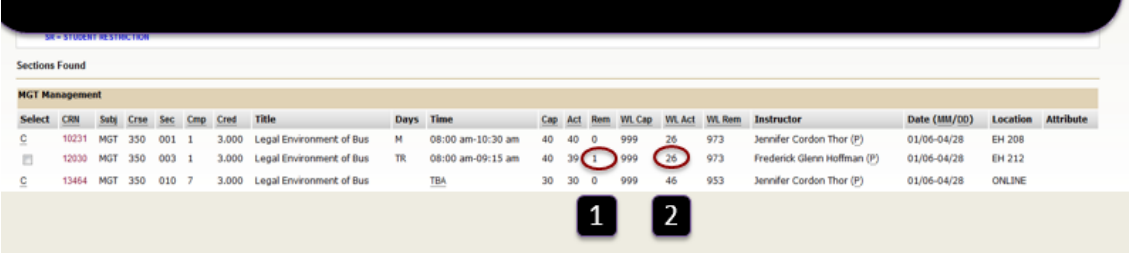

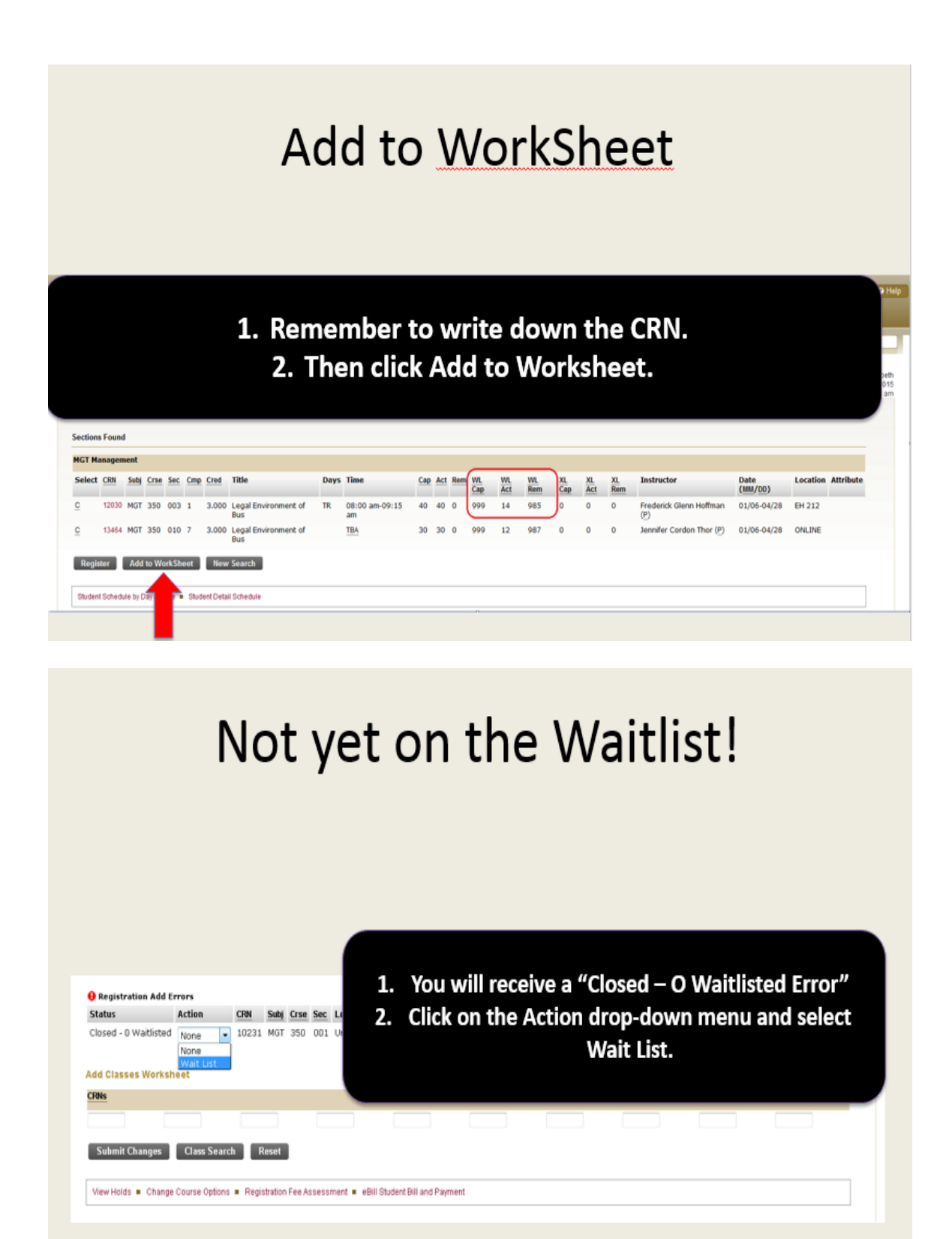

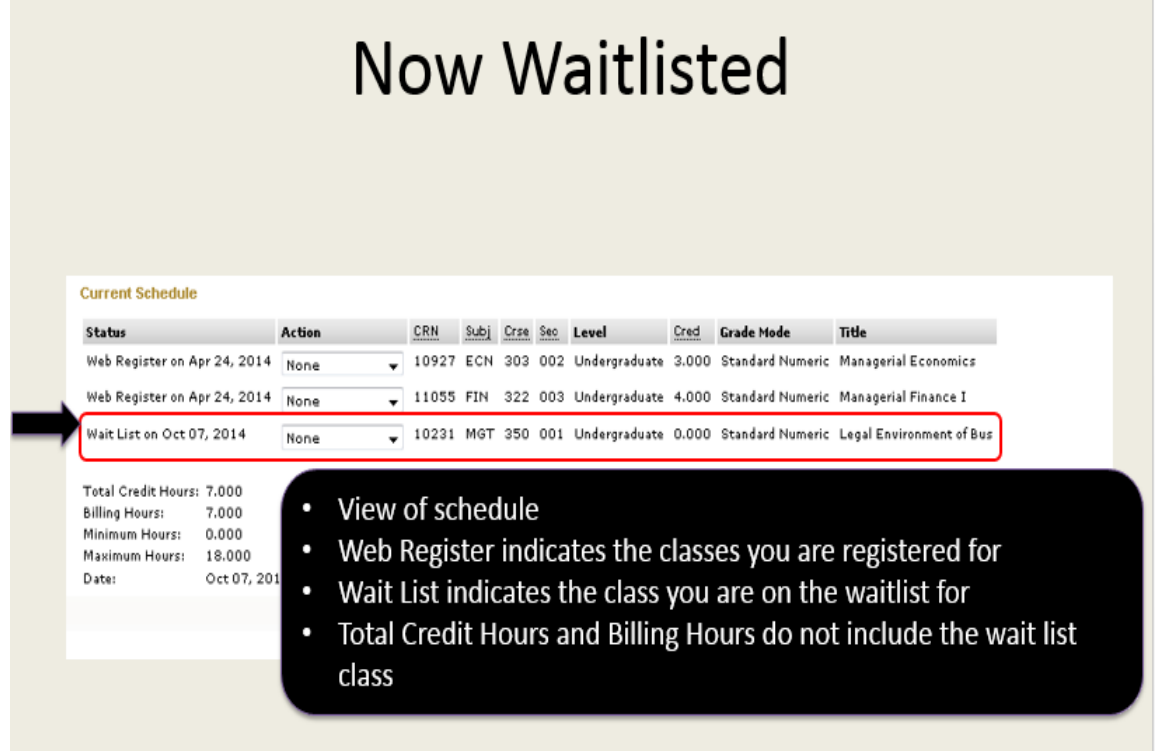